# Bromley Hills School Newsletter

**Week 2 Spring Term 15th January 2021 Visit our website: www.bromhills.dudley.sch.uk email: [info@bromhills.dudley.sch.uk](mailto:info@bromhills.dudley.sch.uk)**

## Message from the Headteacher

Dear Parents/Carers,

Well done to all of the children who have managed to log on to their lessons this week it takes some getting used to!

This week has been an incredibly busy week for all staff, who are working tirelessly to ensure that all children have the resources they need to be able to continue with their learning, during this very disruptive time.

The office sent out just under 100 packs of home learning for children last week, which is an enormous amout of work that took place, including all of the photocopying! The teachers have been learning how to get the best from the technology, and dealing with the challenges it brings for children logging on for their live lessons, and the Teaching Assistants have been working hard in supporting the learning in school. I do hope that parents and children appreciate the lengths that the teachers are going to, to ensure that their live lessons are of a good standard and quality. So, all in all, a very busy week!

Please do persevere with the technology at home  $-$  it is a huge learning curve for us all. If you are having problems, please let us know.

I hope you are keeping safe and well and, as always, if you have a question, please email school.

Many thanks, Jon Stevens.

#### **Bromley Hills is a Good school. Ofsted report 2019.**

#### **Teams Classrooms – How to log on**

To access the online lessons, please follow steps below:

1. Log into RM Unify – bromhillsdudley.rmunify.com

2. Log into your child's account (Remember – the username is your child's last name and the first letter of their first name, followed by @bromhills.dudley.sch.uk - for example: smitht@bromhills.dudley.sch.uk)

3. Type in your child's password (if you are not sure, please email school)

4. Once you have logged into RM Unify, you should be able to see a tile called Teams – click on this (the first time you do this, you might be prompted to sign into an account – use the school account and then type in your child's username, as above)

5. Hopefully, you will be able to see the Teams classes. Click on a class and then on the tab – assignments. Here you will find the work.

6. You will find a link to the lessons on 'Calendar' – click on the lesson when it is about to begin.

**If you have any problems, please email school and we will try and respond as quickly as possible.**

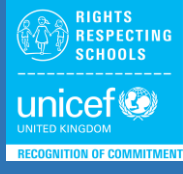

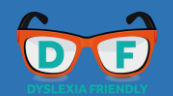

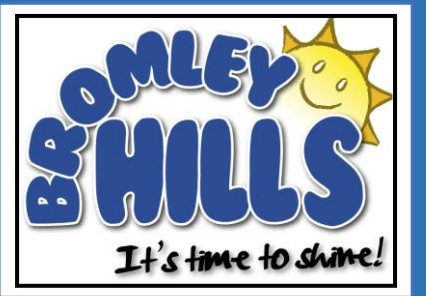

### Information

### **Years 3&4 Flu Nasal Immunisation**

#### **Wednesday 27th January**

The date for the flu spray has been rearranged. Please book a place through the school nursing team. Thank you.

### **Home Learning**

If you have been sent a pack of work in the post for this week, please send the completed work to school, so that teachers can mark the work.

Thank you.

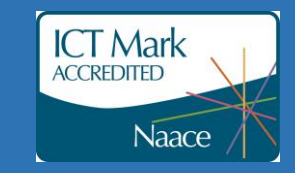